# **TemplateManager (optional)**

#### ⋒ **"Optional" flag**

Functions that are flagged as "optional" within Computop Analytics might not be enabled within Computop Analytics you are using. [Computop Sales](https://computop.com/uk/support/contact) will be happy to enable these functions for you when necessary.

### <span id="page-0-0"></span>Introduction

Templates can be used to customize the payment forms available in Computop Paygate. There are three different payment forms available:

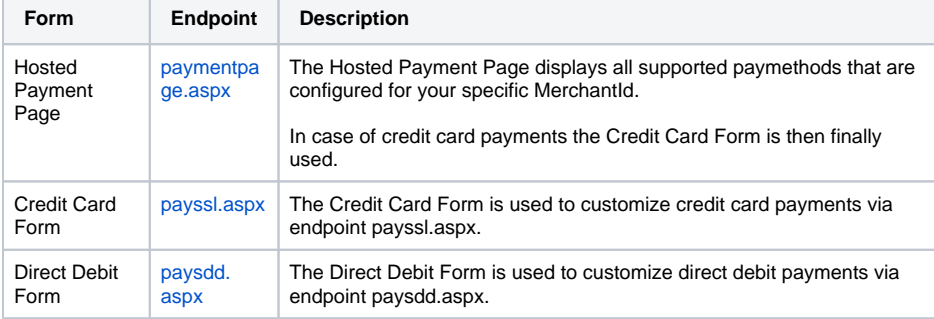

### <span id="page-0-1"></span>TemplateManager process

In the past in order to store your template it was necessary to:

- provide your template to [Computop Helpdesk](mailto:helpdesk@computop.com)
- who did some syntax check of your template file
- who uploaded your template file to Computop Paygate
- informed you that upload has been completed and your template is now ready to use.

With our TemplateManager you are able to do this all on your own and nearly in real-time:

- upload your template file into TemplateManager
- the file is automatically scanned for syntax errors
- if check is ok the template file is distributed to the Computop Paygate web servers
- you can see the result in TemplateManager and you are automatically informed via email.

Details of process and scan results can be found below.

#### <span id="page-0-2"></span>Template requirements

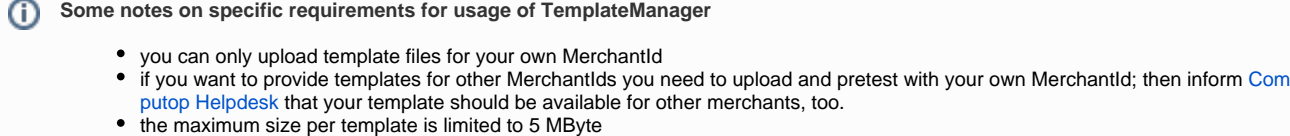

the template name and structure have to follow a pattern described below.

#### <span id="page-0-3"></span>**Naming conventions**

The template file itself is a ZIP file which has to follow this naming convention TemplateYearMonthDayVersionMerchantID.zip with:

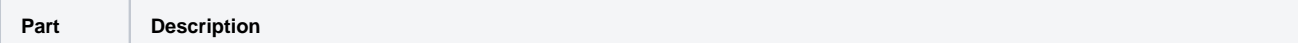

#### **Application Button** O)

The button at the bottom allows you to jump to the corresponding page within the application. You must be logged in to jump to the corresponding page within the application.

Computop Analytics

- [Introduction](#page-0-0)
- [TemplateManager process](#page-0-1)
- [Template requirements](#page-0-2) <sup>o</sup> [Naming conventions](#page-0-3) <sup>o</sup> [Template Structure](#page-1-0)

[Payment](#page-1-1) 

- [Page](#page-1-1)
- [template](#page-1-1)
- [Credit Card](#page-1-2)  [template](#page-1-2)
- [\(PaySSL\)](#page-1-2) **Direct Debit** [template](#page-2-0)
- [\(PaySDD\)](#page-2-0) [Template Security –](#page-2-1)
- [allowed links and](#page-2-1)  [tokens](#page-2-1)
- [Usage of TemplateManager](#page-2-2)
	- <sup>o</sup> Accessing
	- [TemplateManager](#page-2-3) [Uploading new](#page-2-4)
	- [template](#page-2-4)
- [Appendix](#page-3-0)
	- [Template Manager](#page-3-1)  [error messages](#page-3-1)

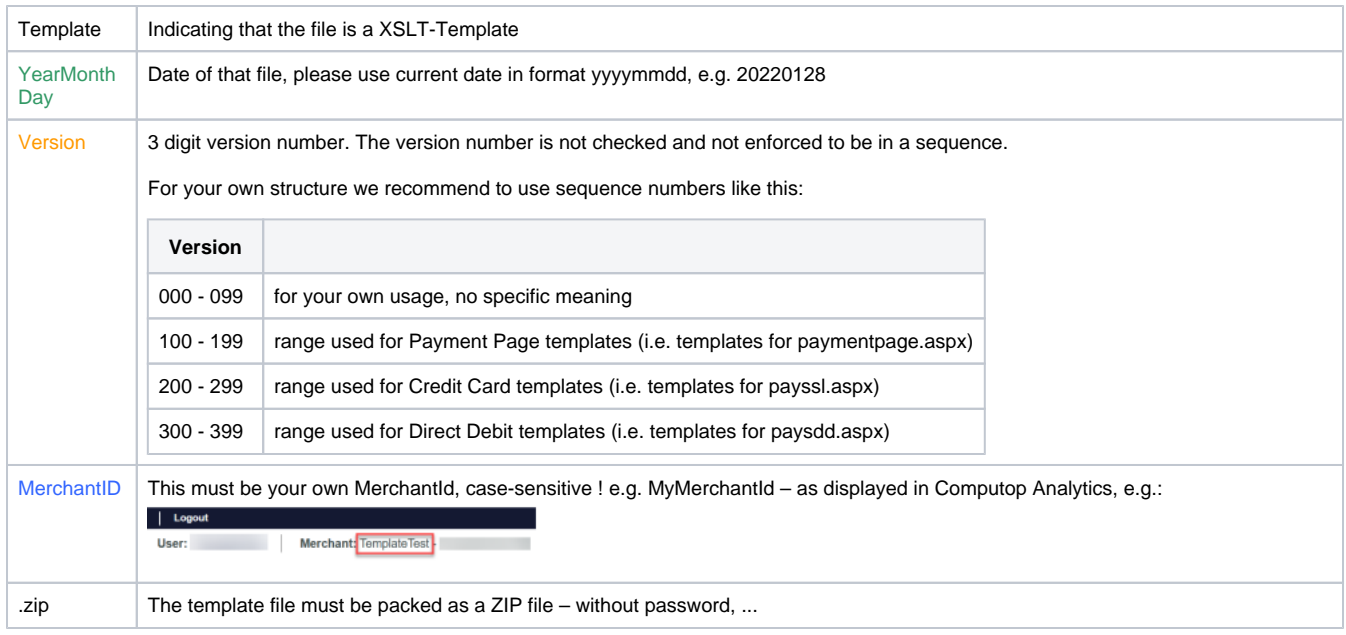

### <span id="page-1-0"></span>**Template Structure**

You may add an additional text into your template to upload multiple templates for different purpose / usage. By this it is possible to have

- one set of templates for common use, e.g.
	- MerchantId\_PaymentPage.xsl + xml
	- MerchantId\_PaySSL.xsl + xml
	- MerchantId\_PaySDD.xsl + xml
	- specific set of templates for Pay By Link
		- MerchantId\_PayByLink\_PaymentPage.xsl + xml
		- MerchantId\_PayByLink\_PaySSL.xsl + xml
		- MerchantId\_PayByLink\_PaySDD.xsl + xml

The ZIP-file has to contain this structure:

<span id="page-1-2"></span><span id="page-1-1"></span>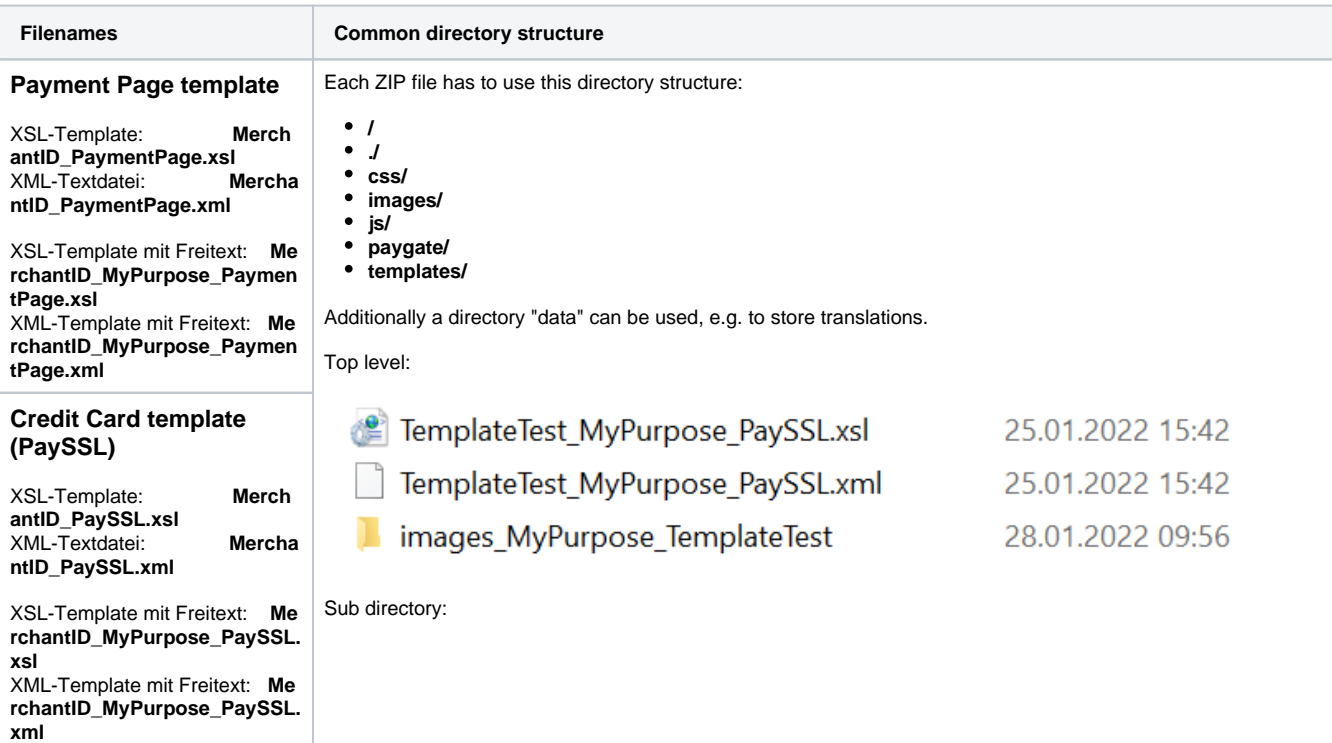

<span id="page-2-0"></span>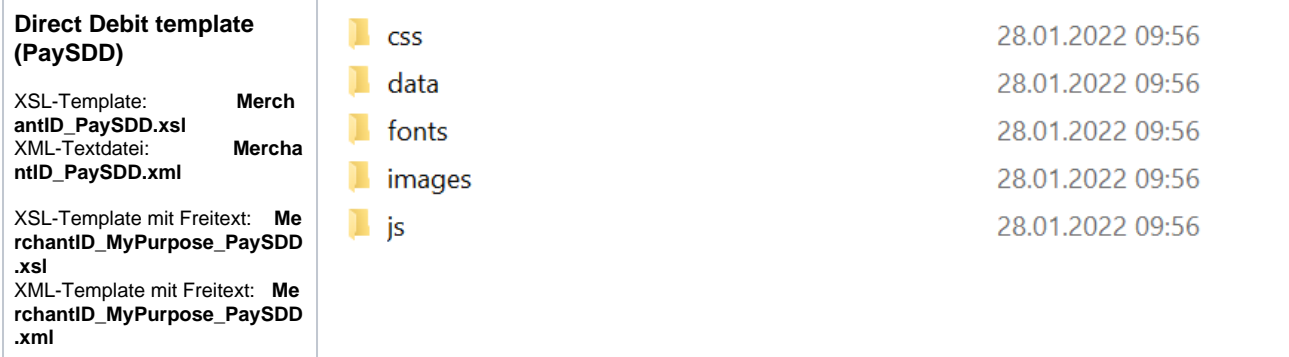

#### <span id="page-2-1"></span>**Template Security – allowed links and tokens**

For security reasons links are only allowed to specific websites (e.g. to refer to terms and conditions, imprint, ...):

- computop.com
- visa.com
- mastercard.com

and these CData tokens are not allowed within XML, XSL:

- $\bullet$  @
- $\bullet \leq \&$
- $\bullet$  data:
- document.write
- xmlhttprequest
- window.open

## <span id="page-2-2"></span>Usage of TemplateManager

The template manager form looks like this:

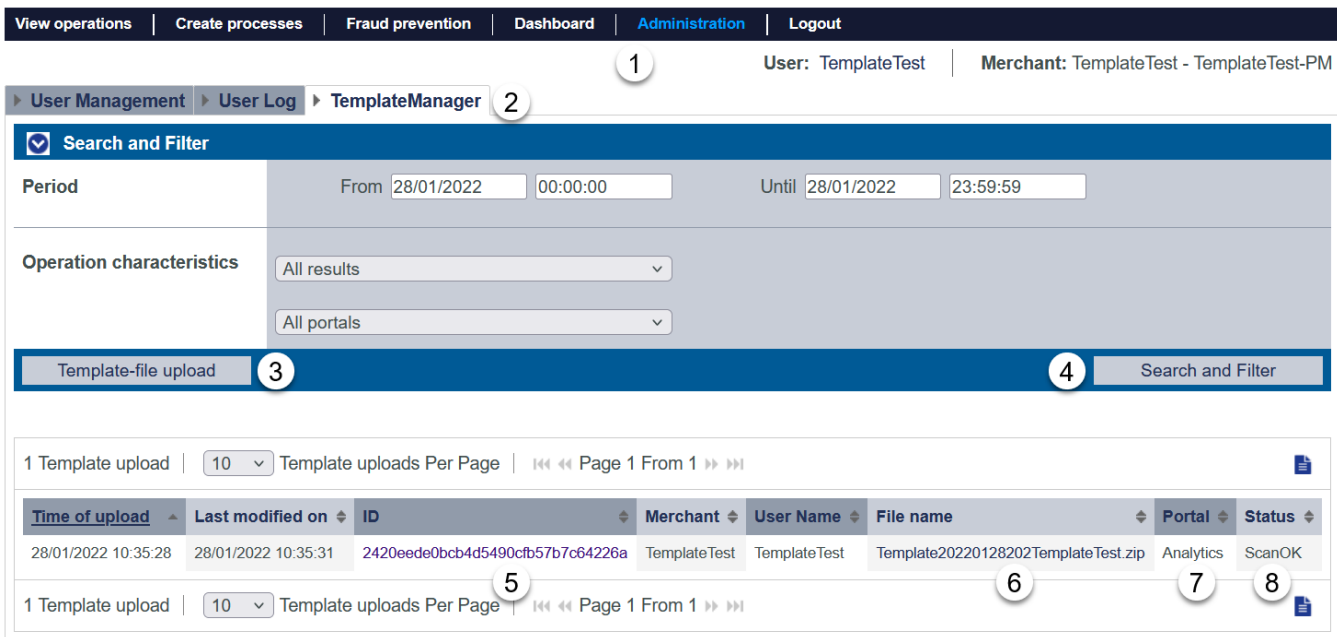

#### <span id="page-2-3"></span>**Accessing TemplateManager**

Select "Administration" (1) and "TemplateManager" (2) to see the TemplateManager form.

**f** your MerchantId and user needs specific permission

#### <span id="page-2-4"></span>**Uploading new template**

To upload a new template file pls. select "Template-file upload" (3).

#### **Template-file upload**

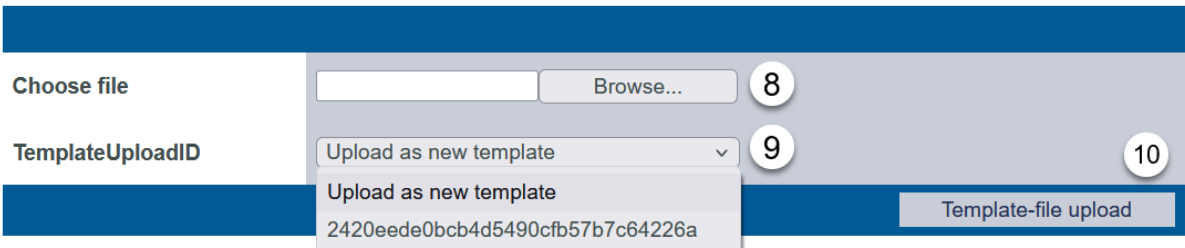

Please select the desired template file (8) and select either the TemplateId you would like to override or add a new template (9). Finally confirm upload  $(10).$ 

The template is uploaded and upload is confirmed with:

Template20220128202TemplateTest.zip successfully uploaded. It will now be processed further and could take a few minutes to show up in the overview.

The template is immediately scanned and displayed in the list of uploaded templates after pressing button "Search and Filter".

If scanning process detected an error you will see a message like this:

Error while uploading Template20220128201 Template Test.zip

**FirstChecksNOK:** 

- FIRSTCHECKS\_IMAGES\_FOLDER\_MISSING

Please check the template documentation for more information about the error codes.

Further error messages can be found here: [TemplateManager error messages](#page-3-1)

### <span id="page-3-0"></span>Appendix

#### <span id="page-3-1"></span>**Template Manager error messages**

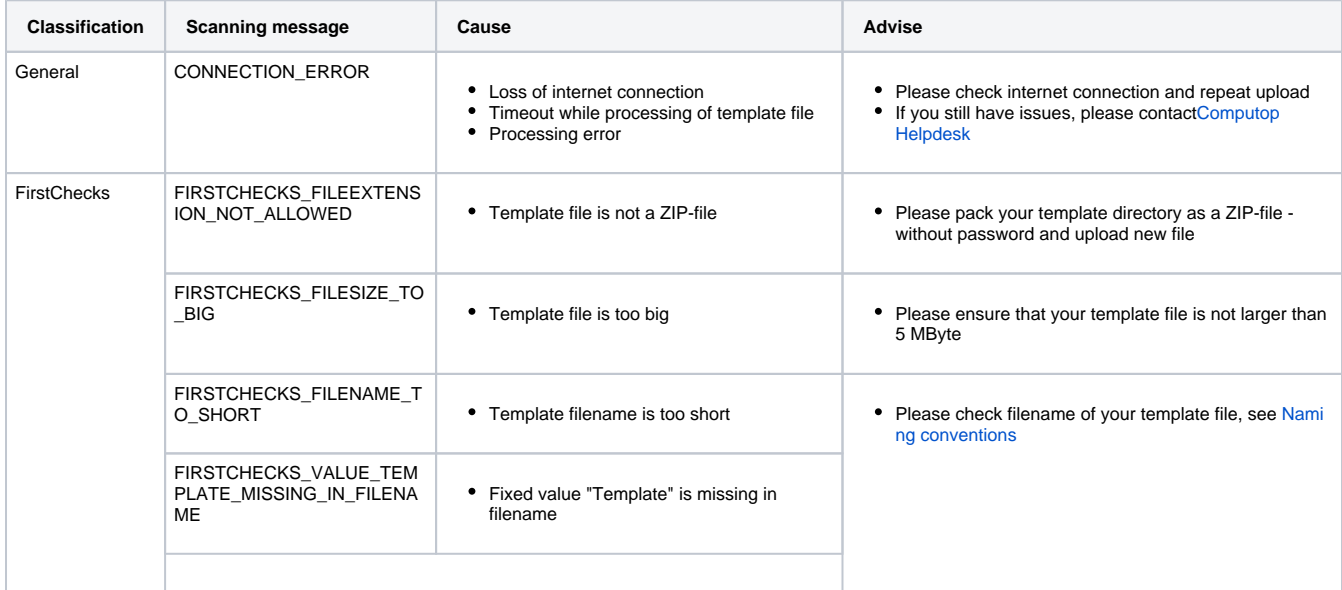

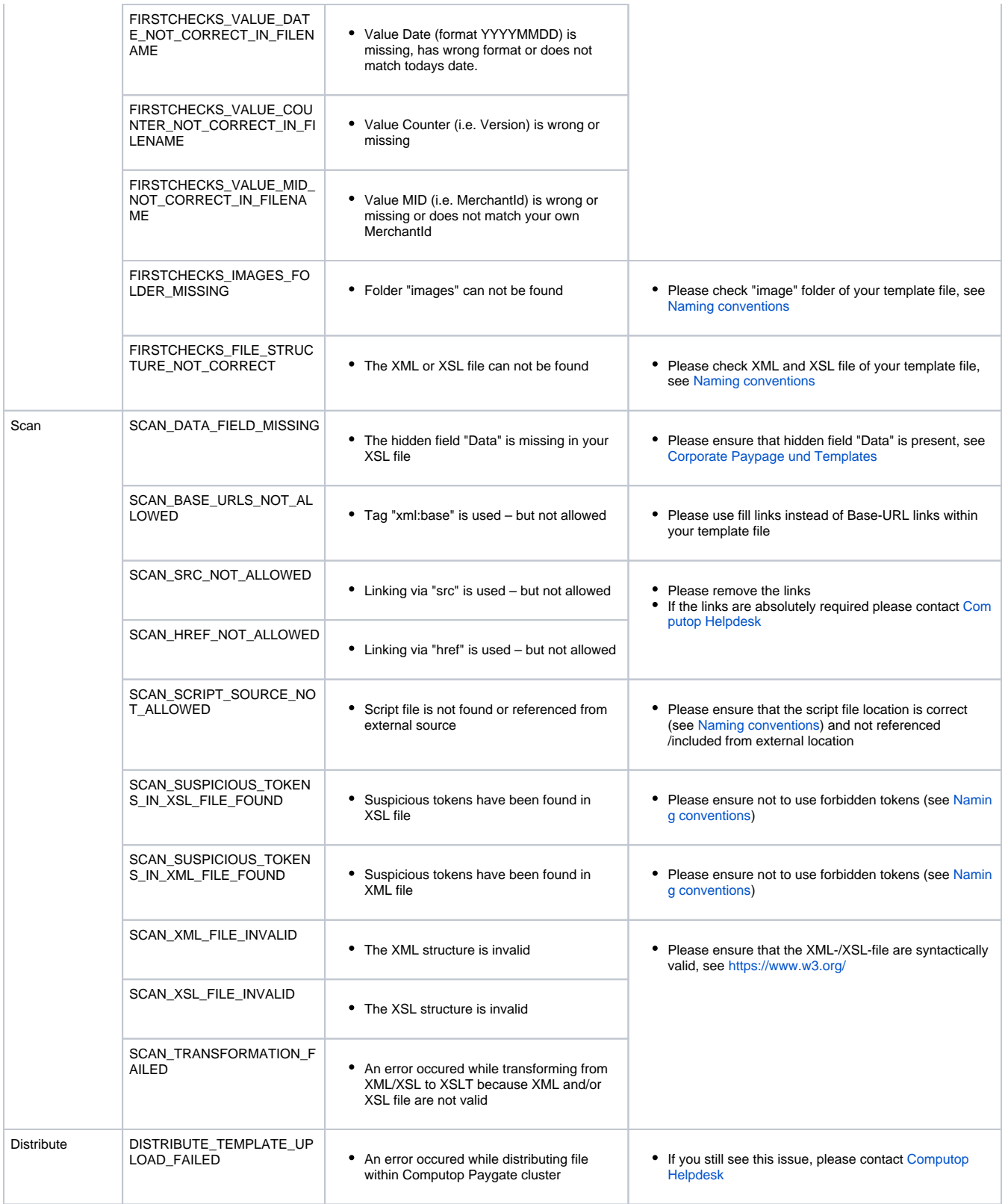